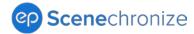

# Scenechronize SmartHub Release Notes

Release date 09.25.2022

Welcome to the latest release for Scenechronize SmartHub\*. Special thanks to all our valued EP clients for your feedback and suggestions.

## What's New?

Click a link to learn more:

- 1. In-App PDF Preview
- 2. Project Library Updates
- 3. Manage People and Table Search Updates
- 4. Send a Test Email for Emails without Attachments
- 5. Expanded Email Distribution Window
- 6. Email Templates Carry Over to Duplicated Projects
- 7. Email Address Friendly Name Defaults for Duplicated Projects
- 8. New Request Types from Email Support

9. Quick Episode Creation Option

10. Closed Loop Flag from the File View Report

11. Link to View Closed Loop Files Discoverable from the Search Preview

\*Release date and features are subject to change.

## 1. In-App PDF Preview

An in-app PDF preview is available in all libraries, Creative/Scripts, Schedules, Documents, and Studio. This means you can quickly reference and work with your PDFs and images without leaving the library you're in and review all the documents in the library without leaving the preview.

**Note**: Only PDFs and images are supported for the in-app preview. However, file properties display in the Properties panel for all files.

- 1. To preview a file from the library you're in, click the file name.
- 2. Click the **Next** or **Previous** buttons at the bottom left of your preview to toggle through files.
- 3. File properties display with each preview in the Properties panel (right side of the screen), including the document type and any metadata.

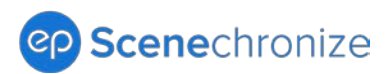

| Bcenechionize   Th                               | Backlot *                                                        | Hi, Amy Vassallo 💌                                                                                                    | DOCUMENT TYPE                                                                                                    |
|--------------------------------------------------|------------------------------------------------------------------|----------------------------------------------------------------------------------------------------|----------------------------------------------------------------------------------------------------|
| HOME SOUTS SO<br>C Scripts<br>UPLOAD FLESI CREAT | Scripts > Script V1.pdf<br>▲ Download<br>88 2/113 Q Q □ Q        | PROPERTIES                                                                                                    | Prod Scripts CUSTOM PROPERTIES                                                                                                    |
|                                                  | <ul> <li>M. M. MARK MARK MARK MARK MARK MARK MARK MARK</li></ul> | Decument Label:<br>NA<br>Decument Date:<br>NA<br>File Type:<br>PDF Document<br>Sease<br>291 KB<br>Adde bp:<br>Form Matters<br>Date Added:<br>Oct 21, 2023 318 PM | Writer(s):<br>Year:<br>Draft or Color:<br>Episode Name:<br>Script Name:<br>REFERENCE_DESCRIPTION:<br>Blue, Pink and White<br>PROPERTIES<br>Document Label:<br>Scripts |
| R TEMP FLES (                                    | PREVIOUS NEXT                                                    | CLOSE                                                                                                    | <b>Document Date:</b><br>6/10/2020                                                                                                    |

Figure 1: In-app PDF Preview

Figure 1a: Properties Panel

- 4. From the preview toolbar you can (left to right):
  - Click Download to download or print the PDF
  - View thumbnails of each page of the file
  - Jump to any page or toggle through pages
  - Expand the screen (fit to width)
  - Zoom in and out on a file
  - Search

| Scri | pts > S | Scrip | ot V1 | .pc | lf     |   |   |   |
|------|---------|-------|-------|-----|--------|---|---|---|
| 🕹 D  | ownload |       |       |     |        |   |   |   |
| 00   | Page    | •     | 2     | •   | of 113 | Q | Ð | Q |

Figure 2: Preview Toolbar

Back to top.

# 2. Project Library Updates

Updates are in place for all libraries (Creative/Scripts, Schedules, Documents, and Studio) to support the in-app PDF preview as well as a new download icon per file. The download icon makes the file download function easier to access while maintaining the existing functionality of viewing and downloading a file from a separate browser tab.

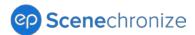

## How It Works

To download a file, click the new, download icon to the right of the file checkbox.

| н               | ΟΜΕ     | SCRIPTS | SCHEDULES           | DOCUMENTS      | STUDIO       | SEARCH | ADMIN      |
|-----------------|---------|---------|---------------------|----------------|--------------|--------|------------|
|                 | 6       | Docu    | ments > Cos         | t Reports      |              |        |            |
| UP              | load fi | LE(S)   | CREATE A NEW FOLD   | DER            |              |        | Sort b     |
|                 |         |         |                     |                |              |        |            |
|                 |         |         | Name                |                | ✓ Document L | .abel  | Document D |
|                 |         | * •     | 💾 Daily Cost Report | - Day 02-1.pdf | Cost Report  |        | 3/29/2021  |
| YOUR PACKET (0) |         | * •     | 💾 Daily Cost Report | - Day 02-1.pdf | Cost Report  |        |            |
| PACKE           |         | ¥ 💧     | 💾 Daily Cost Report | - Day 02-2.pdf | Cost Report  |        | 3/29/2021  |
| ET (0)          |         | * •     | 💾 Daily Cost Report | - Day 02-2.pdf | Cost Report  |        |            |
|                 |         | * •     | 💾 Daily Cost Report | - Day 02.pdf   | Cost Report  |        |            |
|                 |         | * •     | 💾 Daily Cost Report | - Day 02.pdf   | Cost Report  |        | 3/29/2021  |

Figure 3: Download Icon

### Back to top.

## 3. Manage People and Table Search Updates

The search from Manage People and all similar table searches, including Manage Projects, All Projects, and Studio Projects, is updated to produce more targeted results. Expect ease of use for searches that help you find the entries you need, including for bulk selection or reporting. Then, clear with the X button to start a new search.

- When searching from Manage People or similar table searches, results filter to only entries that match the search criteria (example below).
- When applying bulk options, any checked (selected) entries stay visible even if they do not match the search criteria. This option allows you to bulk select entries across different searches.
- Use the X button to clear searches.

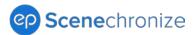

| MANAGE PEOPLE                   |          |         |                              |              |                  |              |                          |                    |                      |
|---------------------------------|----------|---------|------------------------------|--------------|------------------|--------------|--------------------------|--------------------|----------------------|
| ADD PERSON IMPORT A LIST OF     | PEOPLE [ | OWNLOA  | D IMPORT TEMPLATE (required) | $\mathbf{N}$ |                  |              |                          |                    |                      |
| Preset Views<br>View Hub People |          | View Hu | b People                     |              | smith            |              | <b>×</b>                 | Add                | l / Remove columns 📝 |
| View by Project                 | ×        |         | Name                         | ~            | Title            | Ema          | ail                      | Status             | Access Level         |
|                                 | ~        |         | All Shown                    | đ            | All Shown        | 🕑 All S      | bown                     | All Shown          | All Shown            |
| View by Status<br>Active User   | ~ .      |         | Brandon Smith                |              | Production Assis | stant bsm    | ithpwe@gmail.com         | Active User        | Hub User             |
| View All Users                  | Views    |         | Jane Smith                   |              | Manager, Produ   | ction / olga | .17199Admin@dev.cleverma | achine Active User | Hub User             |
| Saved Views                     | 0,       |         | Jessica Smith                |              | Studio Admin (P  | roduct joan  | namartens19@gmail.com    | Active User        | Hub User             |
| + Save as new view.             |          |         | Laura Smith                  |              | Clearance Coord  | linator joan | namartens19+2@gmail.com  | n Invited          | Hub Administrate     |
|                                 |          |         |                              |              |                  |              |                          |                    |                      |
|                                 |          |         |                              |              |                  |              |                          |                    |                      |

Figure 4: Download Icon

Back to top.

## 4. Send a Test Email for Emails without Attachments

The Test Email functionality was only available for attachment distributions (**Print/Email** option) before this update. Now, you can send test emails for all distribution types.

### How It Works

The Test Email button is available when sending emails without attachments (from the **Actions** menu), sending expiring links (**Send Link...** option), or sharing externally (**Share Externally...** option).

| Recipients      |                       | -             |   |                  |   |   |   |   |      |       |   |      |
|-----------------|-----------------------|---------------|---|------------------|---|---|---|---|------|-------|---|------|
| C Search        |                       | 0             |   |                  |   |   |   |   | Sele | ect 🔼 |   | NONE |
| Jack H          | ollywood - Executi    | ve Assistant  |   |                  |   |   |   |   |      |       |   | 1    |
| 🔽 Jeff Be       | ckman                 |               |   |                  |   |   |   |   |      |       |   |      |
| Stever          | Reed - Coordinat      | or            |   |                  |   |   |   |   |      |       |   | -    |
| 3 individuals s | elected, 0 lists sele | cted          |   |                  |   |   |   |   |      |       |   |      |
| From Name       | AV Test Project       |               | ~ | Message Template |   |   |   |   | ,    | -     |   |      |
| Subject (req    | uired)                |               |   |                  |   |   |   |   |      |       |   |      |
| Test            |                       |               |   |                  |   |   |   |   |      |       |   |      |
| Message         |                       |               |   |                  |   |   | _ | P | H1   | H2    |   | 2    |
| Test            |                       |               |   |                  |   | - |   |   |      | 112   | Б |      |
|                 |                       |               |   |                  | [ |   |   |   |      | ]     |   |      |
|                 |                       |               |   |                  |   | * |   | P | H1   | H2    | в | 1    |
| Signature       |                       |               |   |                  |   |   |   |   |      |       |   |      |
|                 | ters are not curren   | tly supported |   |                  |   |   |   | 1 |      |       |   |      |

Figure 5: Test Email Available without an Attachment

### Back to top.

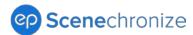

# 5. Expanded Email Distribution Window

Expect an improved experience with less scrolling when drafting email messages for your distributions.

## How It Works

The size of the Email Distribution window and the message text box is now a larger display, giving you more visibility to the work you are drafting.

|                | i - send directly to 1 p | erson (of 1 a | vailable recipient) |   |       |    |    |   |   |
|----------------|--------------------------|---------------|---------------------|---|-------|----|----|---|---|
| Attachme       | nt - include 1 file      |               |                     |   |       |    |    |   |   |
| rom Name       | The Backlot              | ~             | Message Template    |   |       |    | ~  |   |   |
| ubject (requir | rd)                      |               |                     |   |       |    |    |   |   |
| Aessage        |                          |               |                     | * | Ρ     | H1 | H2 | в | 1 |
| This window is | much bigger              |               |                     |   |       |    |    |   |   |
|                |                          |               |                     |   |       |    |    |   |   |
|                |                          |               |                     |   |       |    |    |   |   |
| ignature       |                          |               |                     | 2 | <br>P | H1 | H2 | в | 1 |

Figure 6: Expanded Email Distribution Window

### Back to top.

# 6. Email Templates Carry Over to Duplicated Projects

This update reduces the double work of recreating templates on a duplicated project (i.e., for a new season of an episodic).

### How It Works

Email Templates created from a previous project now carry over to the duplicated project. Find these templates in the Email Distributions window, Message Template dropdown, or from the Actions menu.

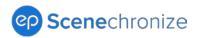

|           |      | Hi,                                                                                                    | -                          | Send Email Recipients 6 (Search ©                                  |          | Sele                                                                         | ICT ALL NONE           |
|-----------|------|----------------------------------------------------------------------------------------------------|----------------------------|--------------------------------------------------------------------|----------|------------------------------------------------------------------------------|------------------------|
|           |      | Reports Actions                                                                                                 | l <sup>1</sup> elp Support | Jack Hollywood - Executive Assistant                               |          |                                                                              | 1                      |
| Sort by N | Jame | Current Page Functions<br>Library History<br>Archive Schedules Library Files<br>Project Functions<br>Send Email | 面 TRASH                    | Steven Reed - Coordinator 3 individuals selected, 0 lists selected |          | Create New Template<br>Call Sheet for Next Day Shootin<br>Lunch Announcement | •<br>8<br>12<br>H2 B / |
| Added By  | ▶ (  | Email History<br>Expiring Links<br>Email Template                                                               |                            | Signature<br>Emoji characters are not currently supported          | CANCEL B | a a P H1<br>ACK TEST EMAIL                                                   | H2 B Z                 |

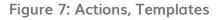

Figure 7a: Send Email, Templates

## Back to top.

# 7. Email Address Friendly Name Defaults for Duplicated Projects

The email Friendly Name defaults to the new project title for duplicated projects. This update helps prevent emails from being sent out with the previous project's Email From Address Friendly Name.

**Note:** The Email From Address Friendly Name can still be updated on a duplicated project.

## How It Works

Duplicated projects now have the Email From Address Friendly Name match the new project name instead of the previous project name. Scenechronize Show Administrators can update the Email From Address Friendly Name from the Admin Tab.

## Back to top.

# 8. New Request Types from Email Support

New Request Types are now available from Email Support, Send a Support Request. This update eliminates confusion about the type of request being made.

- 1. Start a request by selecting Support in the upper right corner of your screen.
- 2. Click Email Support. A Send a Support Request screen displays. From the Request Type dropdown:
  - a. All Scenechronize users now have the Request Product Enhancement option.

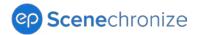

b. Only Hub Administrators have the Request new project option.

| Send a Suppo            | rt Request                                                                                                    |
|-------------------------|----------------------------------------------------------------------------------------------------|
| Project Name            |                                                                                                    |
| Your Name<br>Your Email |                                                                                                    |
| Request Type            | Request new project 🗸                                                                                                    |
| Description             | Request new project         Something is not working         Request Product Enhancement         I don't understand how to do something         I could not import my script         Please change the name on my account         Other |
|                         | CANCEL SEND EMAIL                                                                                                    |

Figure 8: Send a Support Request, Request Types, Hub Admin View

## Back to top.

## 9. Quick Episode Creation Option

A quick option for episode creation is now available with ADD A NEW EPISODE under Manage Episodes. This update means that Show Administrators can add multiple episodes at once rather than one at a time.

### How It Works

Admins can add multiple episodes at once to a project under Manage Episodes by clicking the ADD A NEW EPISODE link. Enter the number of needed episodes in the Episode Number field.

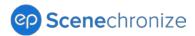

| HOME                                                     | SCRIPTS                                | SCHEDULES | DOCUMENTS       | STUDIO      | SEARCH                                                                           | ADMIN                  |
|----------------------------------------------------------|----------------------------------------|-----------|-----------------|-------------|----------------------------------------------------------------------------------|------------------------|
| GENERAL<br>Productio<br>Manage<br>Informati<br>Email Opt | on<br><b>Episodes</b><br>on Protection |           |                 | N<br>N<br>N | ROJECT SETUP<br>lanage People<br>lanage Depart<br>lanage Access<br>lanage Global | e<br>tments<br>E Lists |
| ADD A NEV                                                |                                        |           | eorder episodes |             | Add                                                                              | Episode                |
| Episod<br>1<br>2                                         | e                                      |           |                 |             | Episo                                                                            | de number 4            |
| 3                                                        |                                        |           |                 |             | Numl                                                                             | ber of Episodes 회      |
|                                                          |                                        |           |                 |             |                                                                                  | CANCEL                 |

Figure 9: Quick Episode Creation Option from Add Episode

### Back to top.

# 10. Closed Loop Flag from the File View Report

A Closed Loop flag is now available from the File View Report. This update to the File View Report gives you visibility to file security information that can help you audit activity on your project.

### How It Works

- 1. Access the File View Report for a given library (Scripts/Creative, Schedules, and Documents) under Reports in the ribbon.
- 2. Once you run the report and it exports to an editable Excel file, review how the file was viewed under the Access Type column.
- 3. The Access Type column will display either Download or Closed Loop.

### Back to top.

## **11.** Link to View Closed Loop Files Discoverable from Search Preview

A link to view Closed Loop files is now more discoverable from the Search preview.

- 1. Navigate to the Search tab.
- 2. Search for a Closed Loop file.

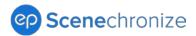

3. From the file, click the associated View in Closed Loop link to review Closed Loop files that are not available for download or preview.

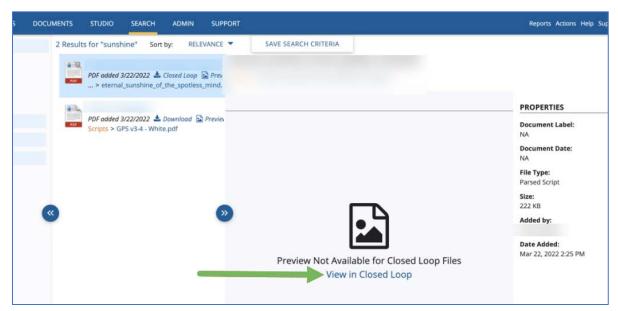

Figure 10: View in Closed Loop Link

Back to top.